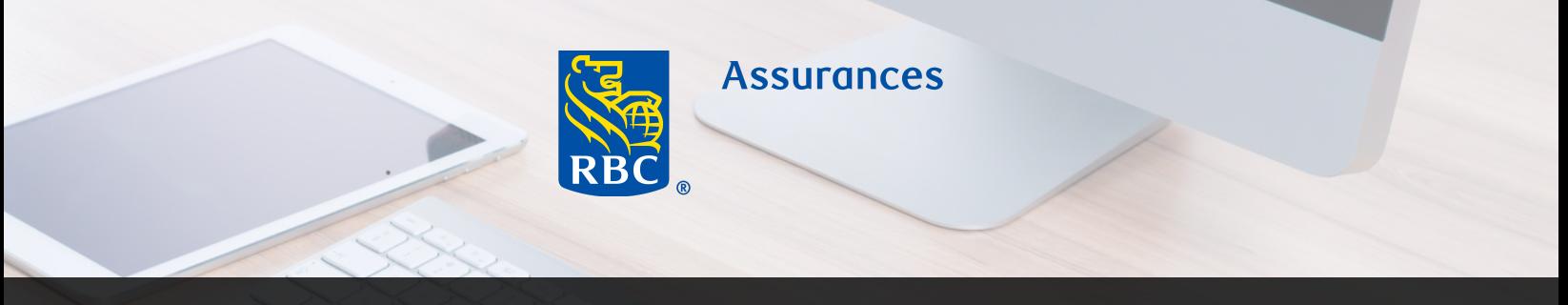

## PourVous RBC : la meilleure expérience de proposition électronique

#### Ce que vous devez savoir

#### **Navigateurs et appareils requis**

- Connexion Internet
- Ordinateur de bureau, portable, tablette Android ou iPad Apple prenant en charge le navigateur
- Internet Explorer, Chrome, Firefox ou Safari.  $\bullet$

#### **Quand utiliser une proposition papier au lieu d'une proposition électronique**

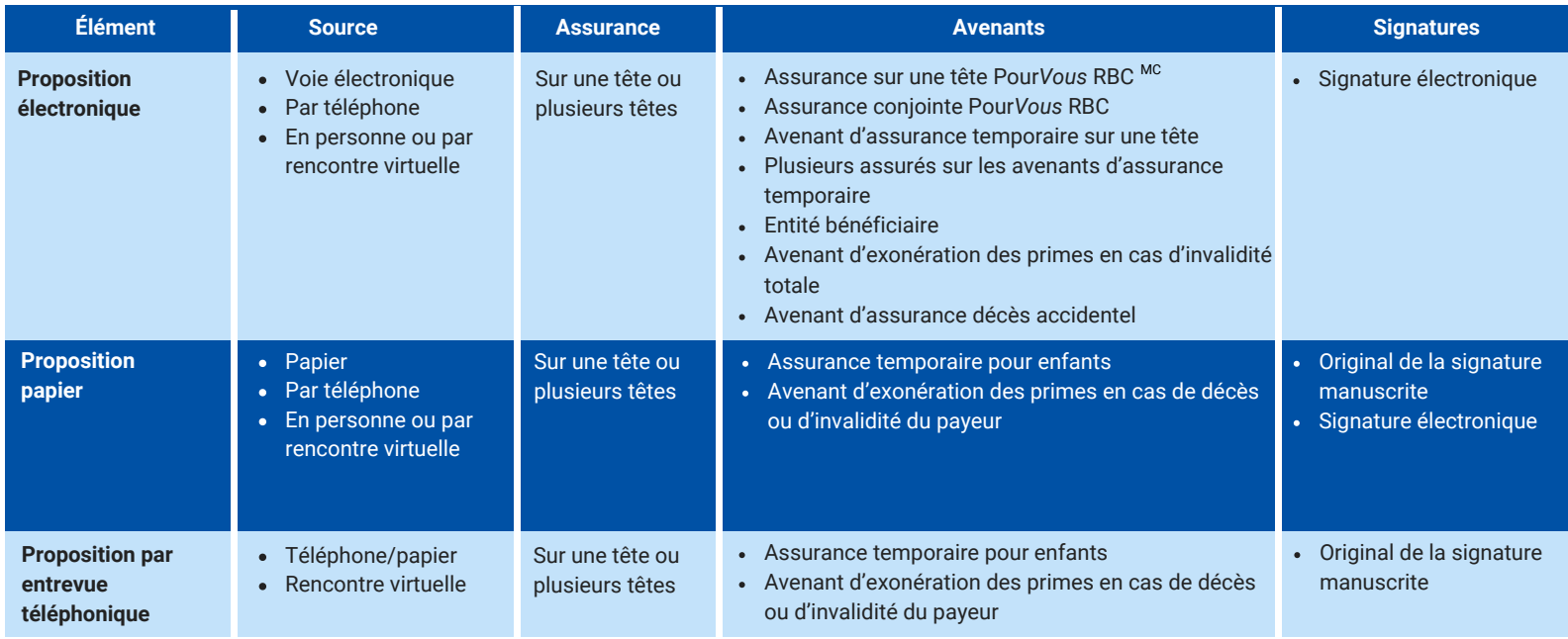

**Les formulaires de [modification](https://www.rbcassurances.com/centre-des-ressources/individual-life/index.html) de police se trouvent dans le Centre des ressources.**

### Mode d'emploi de la proposition électronique RBC

#### **Enregistrement en continu**

Les pages s'enregistrent automatiquement à mesure que vous les remplissez pourvu que vous restiez connecté à Internet.

#### **Champs obligatoires**

Les champs obligatoires permettent d'obtenir le plus de renseignements possible dès le début du processus pour que le traitement s'effectue rapidement.

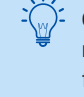

**CONSEIL :** Si la prime est réglée mensuellement, il faut saisir les données bancaires nécessaires au débit préautorisé avant de soumettre la proposition électronique (non requis dans le cas d'un paiement annuel).

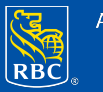

#### **Soumettre des formulaires papier supplémentaires**

La proposition électronique est pour ainsi dire sans papier, sauf dans les cas suivants :

- 1. Propositions de remplacement.
- 2. Questionnaire sur l'aviation.
- 3. Déclaration d'entente

### **Comment joindre un document papier**

- 1. Numérisez le formulaire dûment rempli ou prenez-en une photo.
- 2. Envoyez l'image à votre adresse courriel.
- 3. Ouvrez l'image et sauvegardez-la sur votre appareil.

4. Sélectionnez « Parcourir » et sélectionnez le fichier que vous souhaitez joindre à la proposition électronique.

### **Autres conseils techniques**

Si vous perdez la connexion Internet ou qu'un problème système survient pendant que vous remplissez la proposition :

- 1. Cliquez sur le bouton Actualiser de votre navigateur.
- 2. Répondez « Oui » au message vous proposant de reprendre la dernière proposition sauvegardée.
- La proposition sera relancée et tous les renseignements auront été sauvegardés jusqu'à la page où vous étiez rendu.
- Cliquez sur « Suivant » jusqu'à ce que vous atteigniez la partie où vous aviez dû vous arrêter.

## Soutien et problèmes techniques

- Les équipes Soutien régionale de RBC Assurances sont à votre disposition, du lundi au vendredi, de 8 h 30 à 17 h (heure locale) au 1 866 235-4332.
- Pour des questions de nature technique, écrivez à RBCeapp@rbc.com et vous obtiendrez une réponse dans les 24 heures.

# Ressources sur la [proposition](https://www.rbcassurances.com/centre-des-ressources/outils-numeriques/index.html) [électronique](https://www.rbcassurances.com/centre-des-ressources/outils-numeriques/index.html)

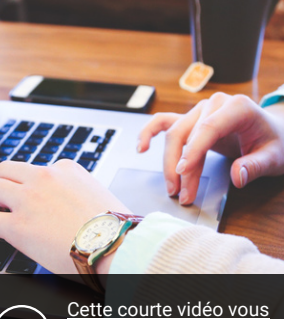

[explique comment joindre](https://www.rbcinsurance.com/fr/centre-des-ressources/_assets-custom/videos/term-eapp/attachments/popup-attachments.html) [des documents.](https://www.rbcinsurance.com/fr/centre-des-ressources/_assets-custom/videos/term-eapp/attachments/popup-attachments.html)

**CONSEIL :** Voir les problèmes que vous rencontrez nous aide à trouver des solutions rapidement. Prenez une capture d'écran à l'aide de la fonction F Impr. écran de votre appareil afin que nous puissions diagnostiquer rapidement le problème.

Ne laissez pas un problème technique nuire à l'expérience de votre client.

**Vous pouvez utiliser une proposition papier advenant un problème technique.**